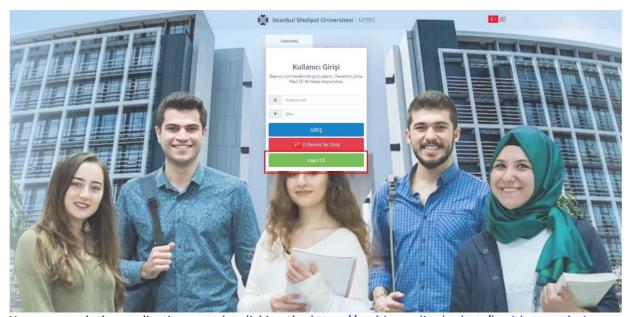

You can reach the application page by clicking the <a href="https://mebis.medipol.edu.tr/kayitbasvurulari">https://mebis.medipol.edu.tr/kayitbasvurulari</a> address. You can reach the application page by clicking the 'Sign Up' button.

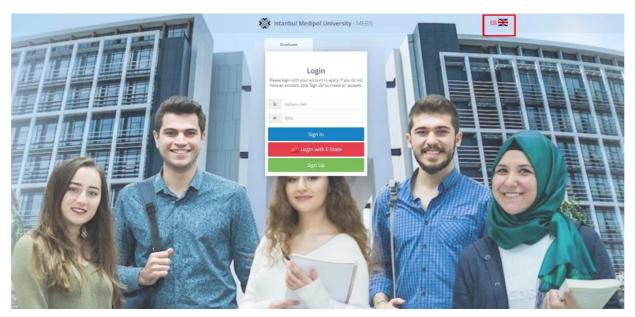

In order to apply with your passport number, you can apply by clicking on the 'English' button on the top right.

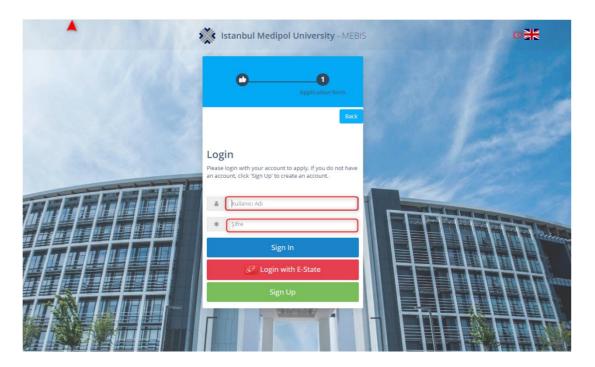

Enter your user information on the page that opens and click the 'SIGN IN' button.

\*Username and Password: It is the e-mail you wrote during the registration and password you created.

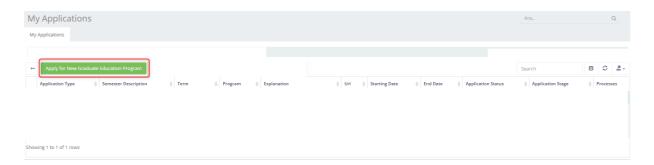

You can reach the application form by clicking the 'Apply for New Graduate Education' button.

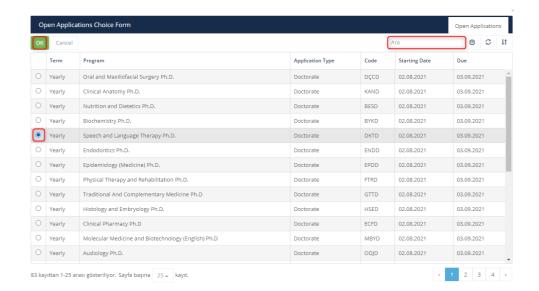

Select the program you want to apply and click OK button.

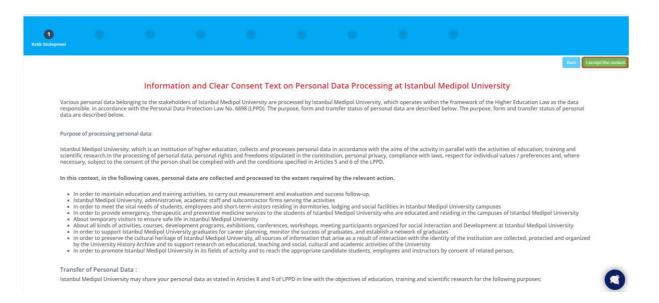

Click the 'I read the Law on the Protection of Personal Data (KVKK) contract and I accept it." Button.

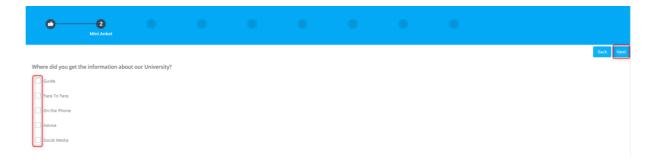

On the Mini Survey page; You can answer the 'Where did you get information about our university?' question and click the 'Next' button.

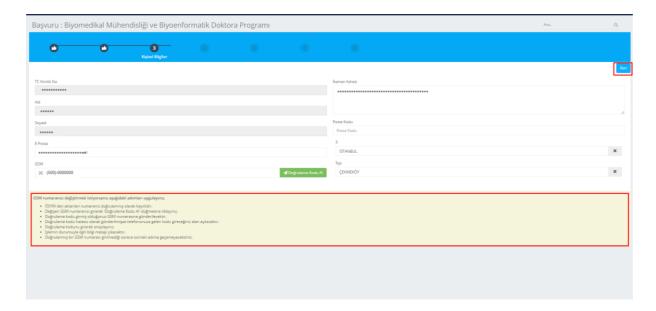

Your information comes automatically on the Personal Information page. If you want to change your e-mail address, click 'Next' after changing it by following the steps above.

Note: If you do not have a (+90) number, you must register on the English website.

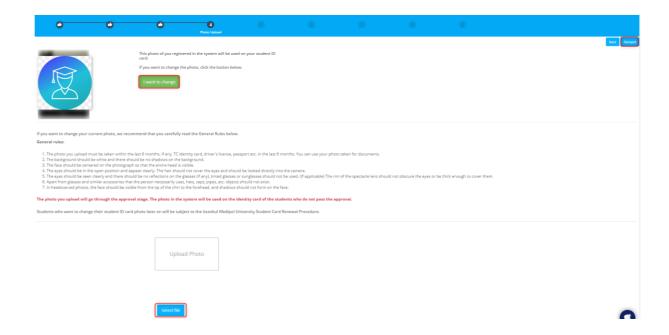

If you want to change your photo, click on the 'I want to change' button, taking into the account the general rules. Upload your photo from the 'Choose File' button and click the Next button.

After completing the operation on the Registry Information page, click the 'Next' button

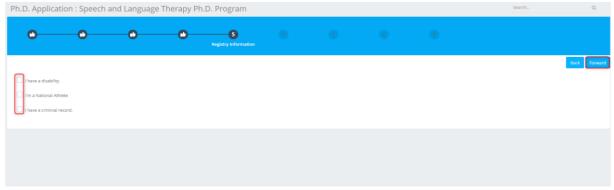

to proceed to the next step.

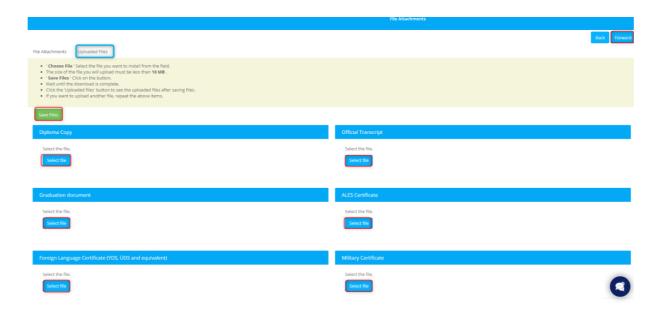

On the File Attachments page, you need to select the file by clicking the Choose File button and click the Save Files button. You can view your saved files from the 'Uploaded Files' section.

You can download or delete a file you have uploaded here. You can proceed to the next step by clicking the 'Next' button.

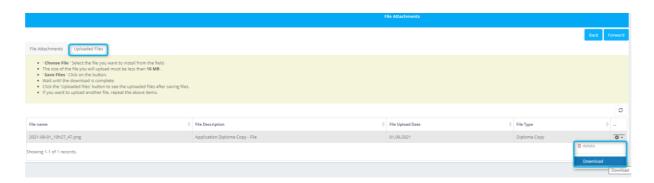

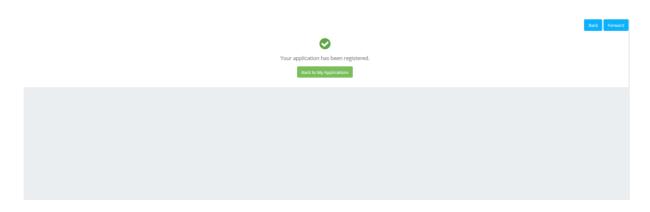

When you come to the last page, you can view that your application has been completed.